### **PROJETO MAIS MÉDICOS PARA O BRASIL**

## **TUTORIAL PARA TUTORES DE INSTITUIÇÕES SUPERVISORAS**

# **AUTOCADASTRO DO TUTOR**

Brasília/DF, 7 de janeiro de 2019.

### **AUTOCADASTRO DO TUTOR**

#### **1º PASSO: CADASTRO NO "ACESSO UNA-SUS"**

➢ Para acessar o **"FORMULÁRIO DE AUTOCADASTRO DE TUTOR MAIS MÉDICOS",** você, deverá realizar cadastro prévio no "**ACESSO UNA-SUS"**, cujo objetivo é a criação de uma conta de usuário (*login* e senha) que permitirá acesso ao sistema.

➢ O cadastro deverá ser feito pelo *link:* **<https://acesso.unasus.gov.br/acesso/>**

#### **2º PASSO: ACESSO AO FORMULÁRIO DE AUTOCADASTRO DE TUTOR MAIS MÉDICOS**

➢ Abra um navegador Web e digite o endereço: **[https://www.unasus.gov.br/programa/mais\\_medicos](https://www.unasus.gov.br/programa/mais_medicos)**

➢ Ao visualizar a tela abaixo, localize as informações direcionadas ao Tutor no final da página, e, clique no ícone: "**Realizar o AUTOCADASTRO como TUTOR**".

➢ Em caso de dúvidas, favor acessar o Suporte Técnico da UNA-SUS, disponível no endereço eletrônico:<https://sistemas.unasus.gov.br/suporte/>

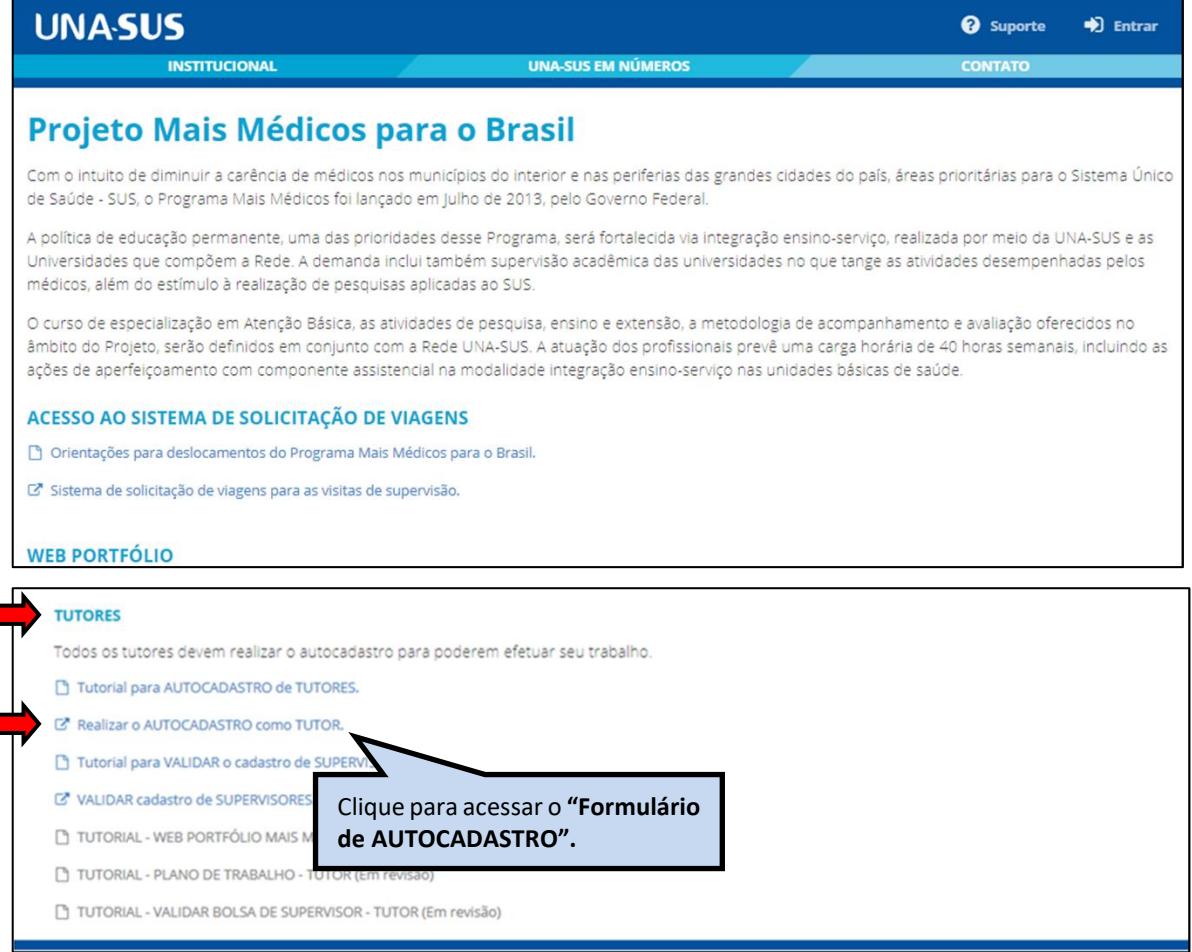

#### **3º PASSO: LOGIN**

➢ Para fazer o *login*, digite o seu "**CPF**" (somente números) ou "**E-MAIL**", "**SENHA**" do Acesso UNA-SUS, e clique em "**Acessar**".

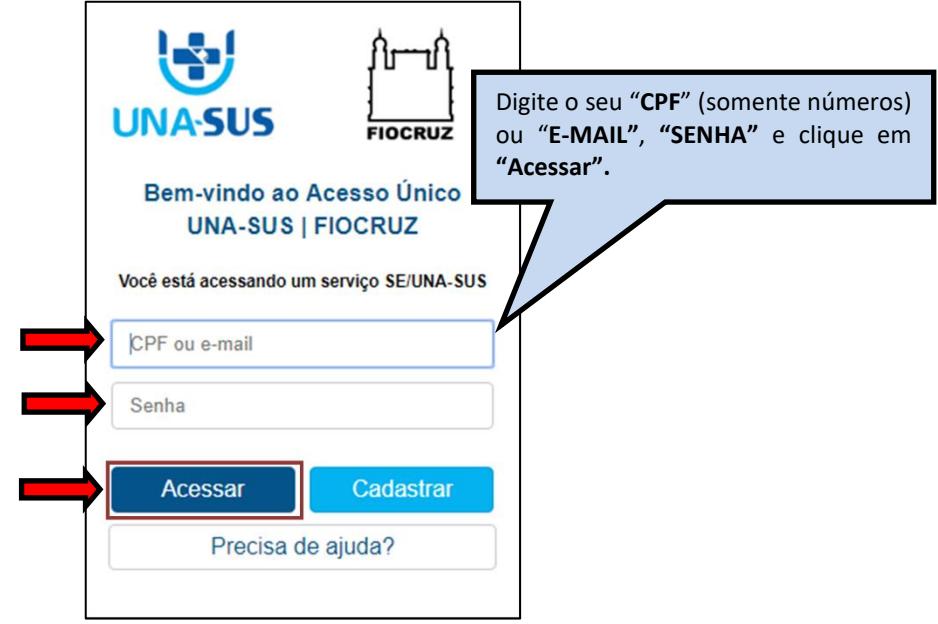

#### **4º PASSO: INFORMAÇÕES CADASTRAIS DO TUTOR**

➢ Na tela abaixo, os dados já cadastrados no "ACESSO UNA-SUS" estarão autopreenchidos. Assim, o Tutor deverá digitar os demais dados solicitados no formulário, tais como: "Nome da Mãe", "Instituição" que é a Instituição Supervisora que atuará como Tutor, Formação Profissional, etc., que são itens obrigatórios, evitando abreviações.

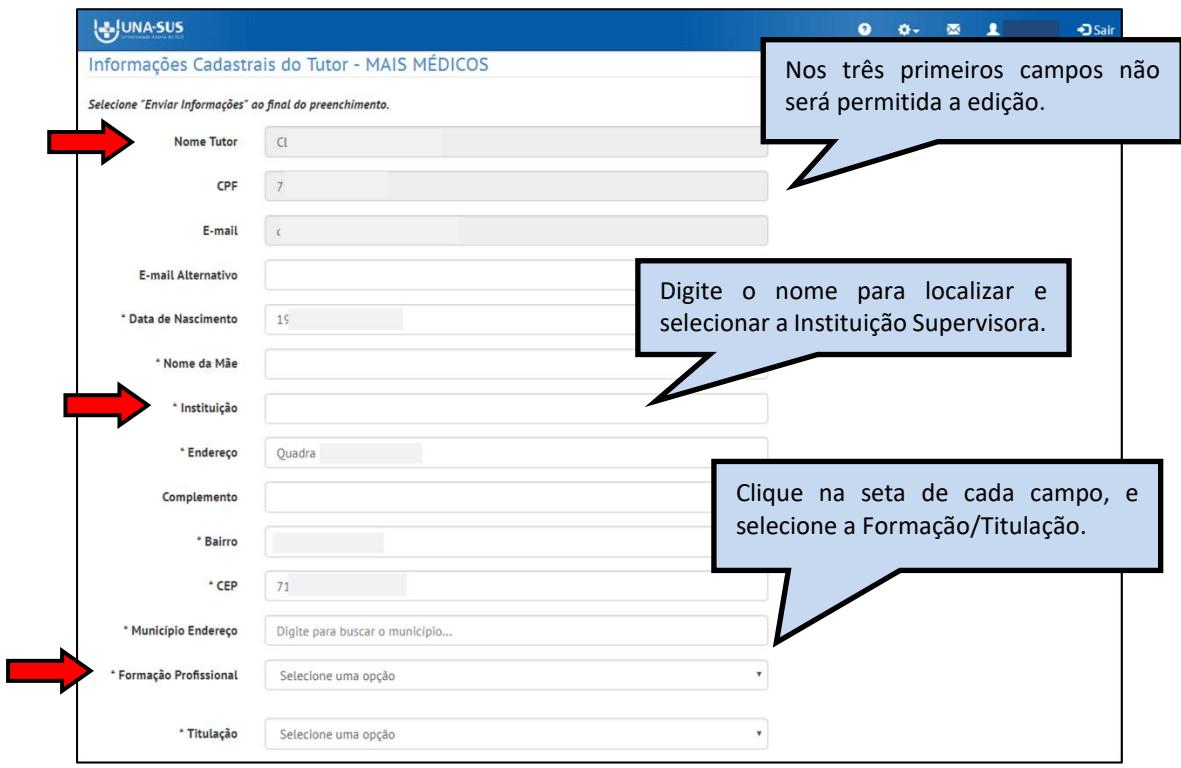

#### **5º PASSO: TELEFONES**

➢ O Tutor deverá inserir pelo menos um número de contato válido, para que possa ser contatado, quando necessário, pelos gestores do programa.

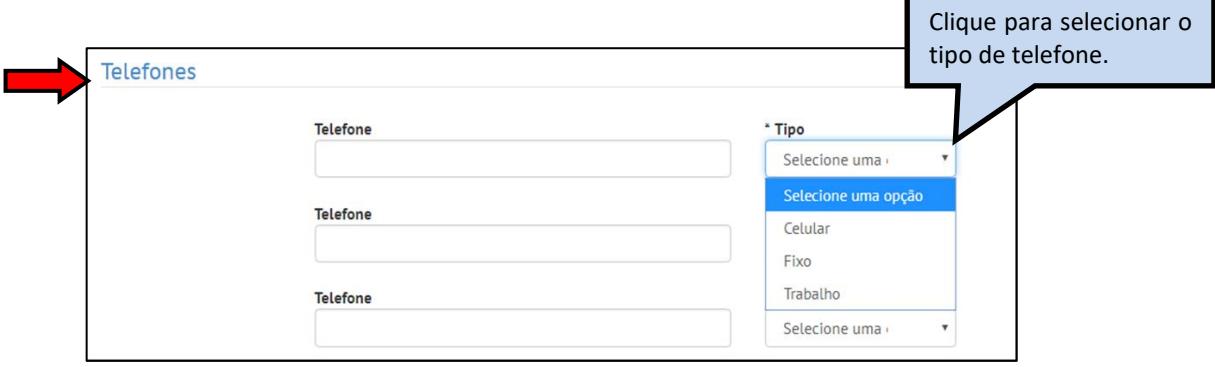

#### **6º PASSO: CONSELHO PROFISSIONAL**

➢ O Tutor deverá inserir os dados do "**Conselho Profissional**" no qual está registrado.

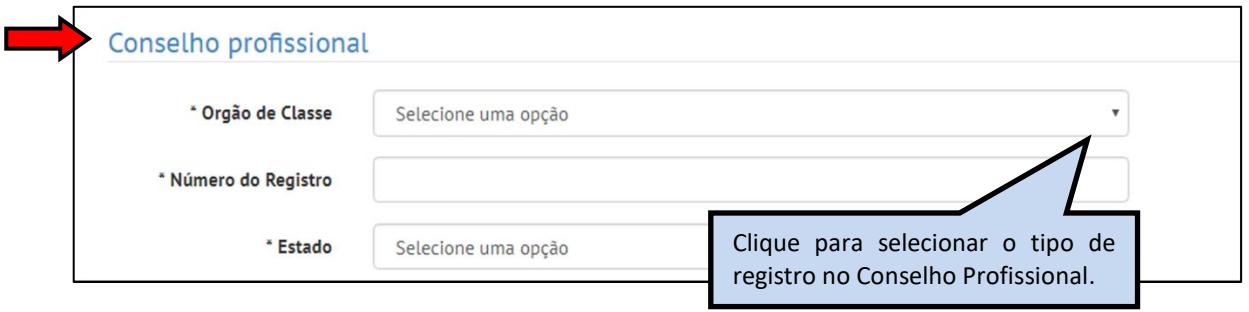

#### **7º PASSO: DADOS BANCÁRIOS (AJUDA DE CUSTO)**

➢ O Tutor deverá cadastrar uma Agência e Conta Corrente, de um banco de sua titularidade e preferência, **para o recebimento de Ajuda de Custo, caso seja necessária a realização de algum deslocamento** para participação em atividades referentes ao Programa.

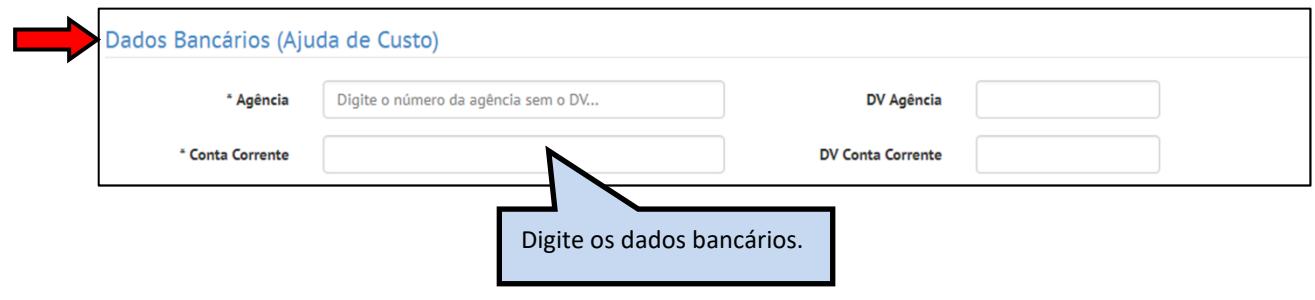

#### **8º PASSO: DADOS BANCÁRIOS PARA RECEBIMENTO DE BOLSA**

➢ **Para o recebimento de bolsa referente às atividades de supervisão do programa**, o Tutor deverá possuir, **obrigatoriamente**, uma CONTA (corrente ou poupança) da **CAIXA ECONÔMICA FEDERAL**, devendo informar os seus dados: Número da Agência, Número da Operação (001 ou 013) e Número da Conta com o Dígito Verificador (DV).

➢ *Para salvar as informações cadastrais, clique em "Enviar Informações" no canto inferior esquerdo da página.* 

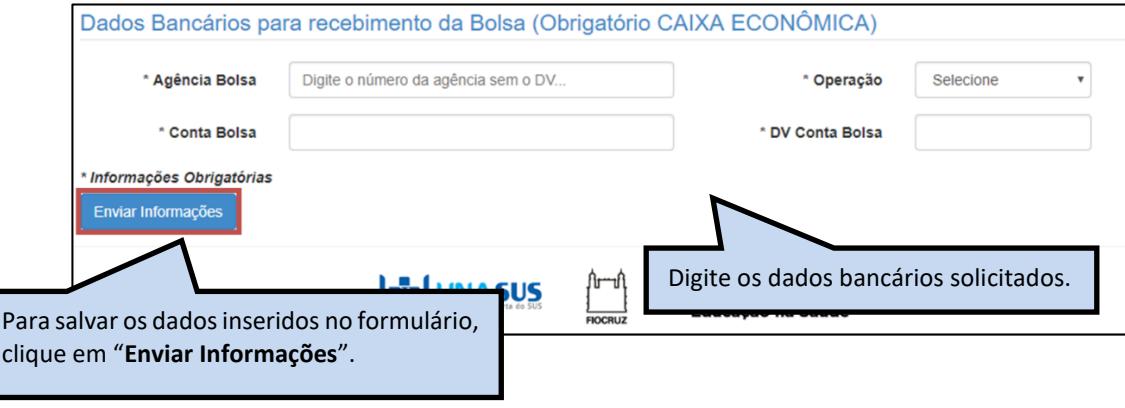

#### **9º PASSO: FINALIZAÇÃO DO CADASTRO**

➢ Após clicar no ícone "**Enviar Informações**", aparecerá a mensagem "**Suas informações foram enviadas com sucesso e serão avaliadas pela Coordenação do Programa, para validação"**.

➢ Clique em "**OK**" para finalizar o cadastro.

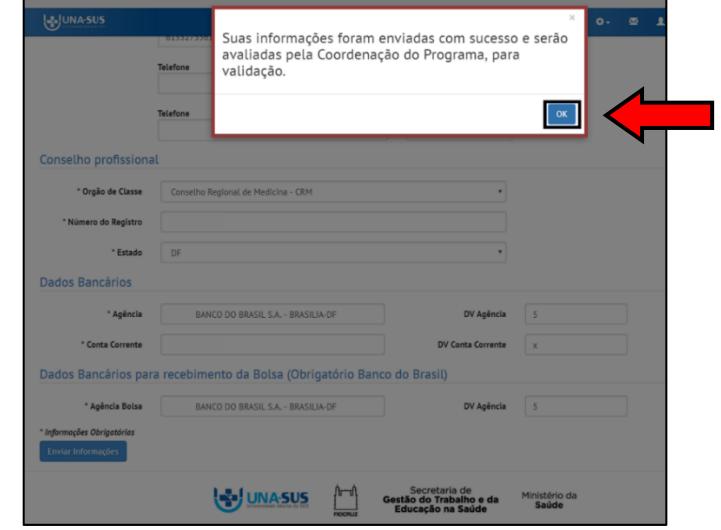

#### **10º PASSO: ENCERRAR SESSÃO**

➢ Por questão de segurança e garantia da integridade da sua conta, feche o navegador para sair completamente da Federação UNA-SUS.

**OBSERVAÇÃO:** A liberação de acesso ao Web Portfólio Mais Médicos, para registro das atividades de supervisão, está condicionada à ativação e validação de seu cadastro pelo Grupo Gestor do programa no Ministério da Educação.

**Em caso de dúvidas, favor acessar o Suporte Técnico da UNA-SUS, disponível no endereço eletrônico**:<https://sistemas.unasus.gov.br/suporte/>